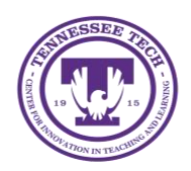

Zoom: Turning on a Background

Center for Innovation in Teaching and Learning

This document outlines the structure of how to turn on a background for a meeting in Teams or Zoom.

## Turning on a Background

Backgrounds can be a useful tool while in a meeting if you want to hide the setting you are in or have a consistent background for meeting. To turn on backgrounds, follow the steps outlined below for both Zoom and Teams.

## Zoom

- 1. Join the meeting you are wanting to attend. (If you do not know how, follow the joining a zoom meeting guide.)
- 2. Select **Join with Computer Audio**.

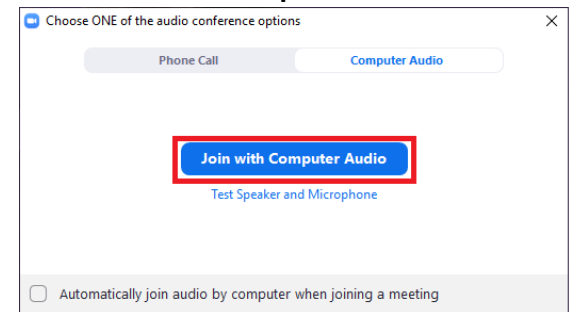

3. In the bottom Left-hand corner, click on the **arrow** next to the *Start Video* camera.

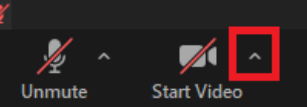

4. From the pop-up menu, select **Choose Virtual Background…**

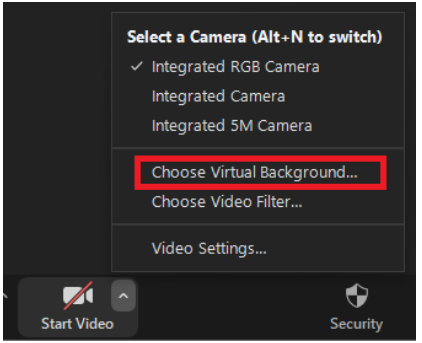

5. Select a background from the list. (If you do not see any, follow the guide *Zoom: Adding Backgrounds*)

## *Turning on a Background* 2

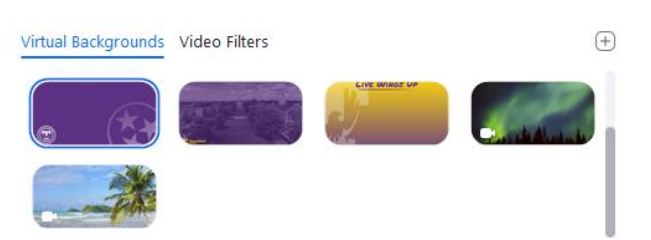

6. Your selection will automatically save. Exit out of the menu and click **Start Video.**

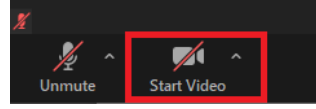

Note: Your background preference will not change for future videos. Re-follow the steps outlined above to get rid of a background or change to a different one.

## Teams

- 1. Join the meeting you are wanting to attend. (If you do not know how, follow one of the joining a Teams meeting guide.)
- 2. Make sure that your camera is on. If it is not, click the **camera toggle** to turn it on.

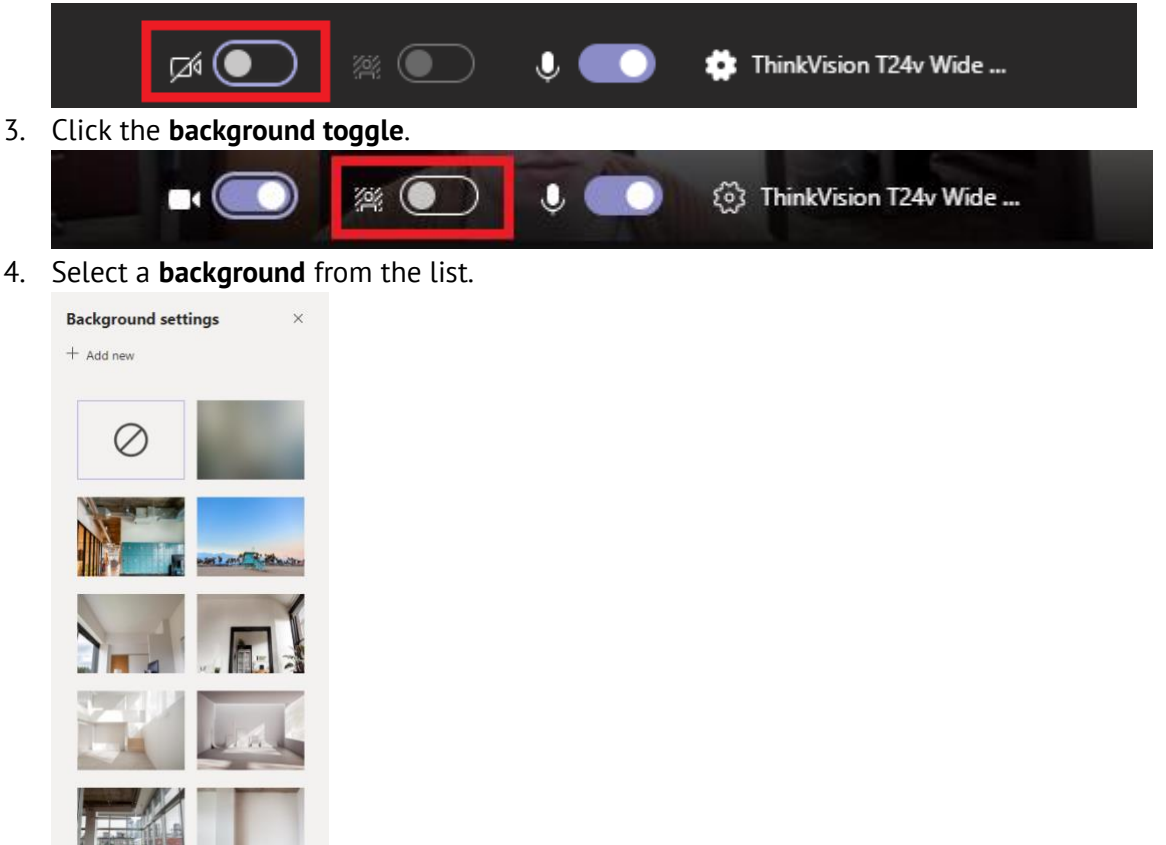

Note: Your background preference will not change fore future videos. Re-follow the steps outlined above to get rid of a background or change to a different one.